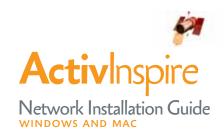

The Activ Classroom by PROMETHEAN

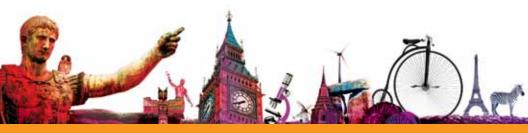

| right Information                                                                                                  |
|----------------------------------------------------------------------------------------------------|
| Promethean Limited. All rights reserved.                                                                           |
| ide is distributed for ActivInspire. It may only be reproduced for use within the institution in which the product |
| For use outside of your institution, no part of this guide may be reproduced, transmitted, stored in a retrieval   |
| or translated into any other language without the prior permission of Promethean Limited. Please note that the     |
| in this guide is protected under copyright law. Although every care has been taken in the compilation of this      |
| Promethean Limited accepts no responsibility for errors or omissions.                                              |
| ActivInspire Network Installation Guide                                                                            |
|                                                                                                    |

# Contents

| Windows |    |
|---------|----|
| Mac     | 17 |
| Support | 10 |

#### **ACTIVINSPIRE WINDOWS NETWORK INSTALLATION**

This section is a guide to installing ActivInspire onto a network in preparation for deployment within MSI capable environments.

This guide assumes you are knowledgeable in your particular network environment and the distribution mechanism employed therein.

For the purpose of this guide we will be using the English full web download release of ActivInspire and using Microsoft Windows  $XP^{\circledR}$  as our operating system. However this example should be valid for any current ActivSoftware distributed media and supported Windows OS. All our Windows based software products are created with 100% MSI installers and the objective of this document is to guide you as to how to extract these installs onto your network for distribution.

For more information, visit www.prometheankb.com

#### STEP 1

First of all make sure you are logged onto the local machine with Administrator access rights. Also make sure that the machine you are using for this does not already have any of the included software components installed, otherwise all of the installers may not be visible in the 'Select Features' dialog.

After downloading the full web installer package, run/execute the file.

The first screen shows the package extracting all its contents to the logged on users local Temp folder (%TEMP%) as shown in the screenshot (right).

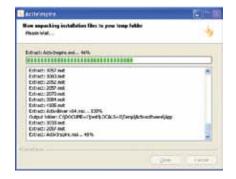

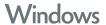

This dialog is the 'Setup Type' where you can choose from three different setup options. The one we need for this example is the 'Network Install' option as shown in the screenshot (right).

Click 'Next' to continue...

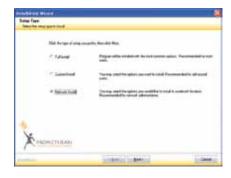

#### STEP 2

Once the unpacking phase is complete the main installer setup is automatically launched and you should see the 'Welcome' dialog. Click the 'Next' button and on the Welcome screen you will see the 'Initializing installation… Please wait' message as shown in the screenshot (right).

The installer prepares itself for the next stage and after a few moments you will be presented with the next dialog...

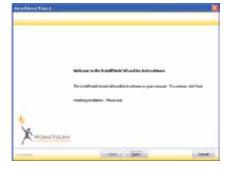

## STEP 4

Now we get to the 'Select Features' dialog where you can select the individual installer components that you wish to copy to the Network Distribution location.

In this example screenshot below we have selected everything except for the Adobe Flash Player installer.

NOTES: Installation of the Activdriver component is essential for all PCs hosting the ActivBoard, ActivSlate, ActivOote or ActivExpression devices.

Core Resource installation creates the directory structure required for installation of templates, backgrounds and curriculum resources. However this does not need to be created locally and can reside in a shared server location along with any other shared resources and therefore would not need to be deployed.

Adobe flash player ActiveX Control is a required component for full functionality of the ActivInspire application and the version included in this package is v9.0.124.0.

For the sake of this example let's assume we know that all our target network machines already have this version or a newer one installed.

Once you have selected all the components you require, click 'Next' to continue...

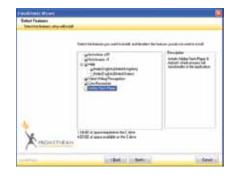

# Windows

# STEP 5

The next dialog is 'Start Copying Files' where we can review our selection before deciding to continue.

Click the 'Back' button to go back and make any changes or click 'Next' to continue...

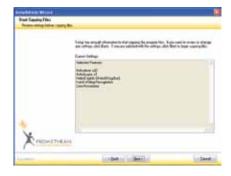

## STEP 6

At the 'License Agreement' dialog, read through the 'End User License Agreement' and if you wish to continue you must accept the terms of the license as shown below.

Then click 'Next' to move on...

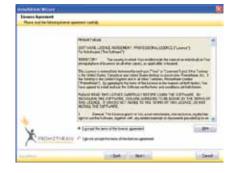

## STEP 7

The final dialog at this stage is the 'Ready to Install Program'.

Click 'Start' to launch the next phase...

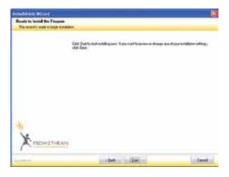

## STEP 8

Now you will see each of the selected installers from Step 4 launch one after the other in 'administrative' installation mode. This allows you to create a Server Image of the installer at a specified network location of your choosing...

The following steps from 8 to 12 takes you through this for the ActivInspire application but it is the same procedure for all the installers.

Click 'Next' to continue...

NOTES: Any additional separate standalone installers can be handled in the same way as described here from Steps 8 - 12.

Simply launch the installer with the "/a" switch and it will run in the same administrative installer mode.

e.g. "ActivInspire Main Resources v1.0.3 setup. exe /a"

# Welcome to the Installished Wound Welcome to the Installished Wound for Activitype v1 The build their of off and off and a some forget of Activity of a specified release or one forget of Activity of a specified release boots. To continue, and fine.

## STEP 9

This dialog allows you to specify your chosen network location to copy the installer files to in readiness for deployment.

In the example above we have selected a drive on our server and the folder location as follows: 'Z:\SETUP\Network Distribution Point\ ActivInspire App'.

Click 'Install' to start the copy process to your network...

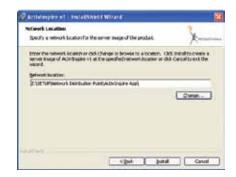

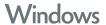

The files are copied over...

Please note that this process is not actually installing anything, it is only copying an uncompressed image of the ActivInspire software installer to your server.

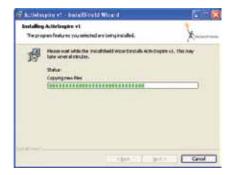

# STEP 11 (ONLY VALID FOR ACTIVINSPIRE APPLICATION)

This next dialog will only be seen when copying the ActivInspire application. This is a small utility that is run at the end of the copy process to allow creation of a license file for ActivInspire.

Enter your user information and a valid ActivInspire serial number, then click the 'Accept License Terms' checkbox when you have read and agreed to them.

Your serial number will have been provided either via email when the software was downloaded, or on the product packaging or in a separate license agreement.

If a valid serial number has been entered and the checkbox ticked, the 'OK' button will become available. Click this and a license file will be generated and copied to the same location as the installer files.

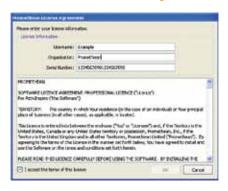

#### STEP 12

The 'Wizard Completed' dialog is displayed.

Click 'Finish' and repeat the steps 8 to 12 for the rest of the installers you chose in Step 4.

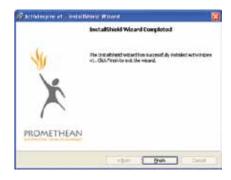

# STEP 13

After all the selected server image installations are completed you get the overall 'Wizard Completed' dialog as shown below.

Now that all the files are copied onto your network you can navigate to the folders the installers created on your server.

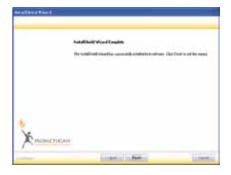

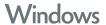

In our example, for the ActivInspire installer, the folder on the server looks like this –

This is now the fully uncompressed installer package.

For all the other installer packages copied to the network, they are now ready for deployment.

However for the ActivInspire application installer there is an extra step that can be performed in order to customize the deployment of the software.

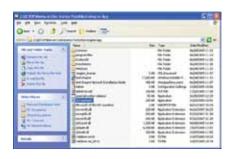

# STEP 15

In the previous screenshot of the ActivInspire folder on the server (Step 14), you can see a file that is highlighted called ASTransGen.exe. Execute this application file by navigating to it and double clicking the file.

ASTransGen.exe is launched to create a transform (\*.mst) file which is used by the installer during the deployment of the application. This file enables the customisation of the main software installation to fit in with your requirements. This is achieved by making available certain properties of the installer that can be changed as described in the following steps which relate to v4.1.0 of the utility.

The Transform utility opens the following dialog –

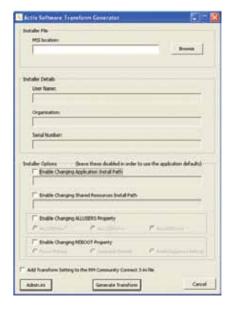

#### TRANSFORM UTILITY OPTIONS

#### **MSI** Location:

This specifies the location of the MSI file to be used for the Transform. Use the Browse button to locate it in the software distribution location.

In our example you would select the 'ActivInspire. msi' file.

# User Name, Organization and Serial Number:

Here you specify your installer registration details.

In this instance for ActivInspire, the 'Serial Number' box will be disabled as this is not required within the installer or transform itself. Instead this is taken care of with the License file which was already created back in Step 11. The serial number option is there only for backward compatibility and would become enabled if using this transform utility for the legacy applications ActivStudio and ActivPrimary.

### **Enable Changing Application Install Path:**

Click this option to make changes to the default Application Installation path.

# Enable Changing Shared Resources Install Path:

Click this option to make changes to the default Shared Resources Installation path. This is only used for applications that need the Shared Resources folder structure.

Note that if you change this option and plan on using the admin.ini file, the path set in the admin. ini will override the one set here. Therefore in most cases you should set the same path in both instances.

## **Enable Changing ALLUSERS Property:**

Click this to select one of the options for installing the software as a "Per-User Installation" or "Per-Machine Installation".

## **Enable Changing REBOOT Property:**

Click this to select one of the options for either Forcing a Reboot or Suppressing any Reboots.

For further details regarding these property options and others available to the MSI installer, please refer to the Microsoft MSDN and Windows Installer Guide here:

http://msdn.microsoft.com/en-us/library/aaz70905(VS.85).aspx

NOTES: If unsure about any of these options, then leave them disabled and the application installer will use its default values.

# Add Transform Setting to the RM Community Connect 3 ini file:

This is only required for RM Community Connect 3 networks and if selected will add the necessary Transform setting entry to the RM ini file. This ini file is something that you as the RM network administrator need to create and add to the root of the folder along with the ASTransGen.exe utility. This option will assume that the name of the ini file is the same as the chosen MSI file e.g. ActivInspire.ini.

#### Admin.ini:

Clicking this button launches the Admin.ini file configuration dialog –

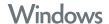

#### ADMIN.INI

Selecting any one of the check boxes will enable that key entry and allow you to either enter the necessary details manually or use the 'Browse' button to navigate for the required data.

Below are the Admin utility options:

## Key o: Users Profile Path:

Sets the users profile path.

e.g. "W:\Users\Joe Blogs\Activ Software\ ActivInspire\My Resources\My Profiles"

# Key 1: Profile to use: ('Layout Filename' in ActivStudio/ActivPrimary)

The profile filename to be used by the program.

e.g. "Joe Blogs Authoring.profile"

# Key 2: Settings Filename:

Disabled for ActivInspire

#### Key 3: Shared Resources Path:

The path where shared resources can be opened from and saved to.

e.g. "S:\Share\ActivInspire Shared Resources"

## Key 4: Personal Resources Path:

The path where personal resources can be opened from and saved to.

e.g. "W:\Users\Joe Blogs\Activ Software\ ActivInspire\My Resources"

## Key 8: Initial Shared Resources Path:

Disabled for ActivInspire

## Key 9: Initial Personal Resources Path:

Disabled for ActivInspire

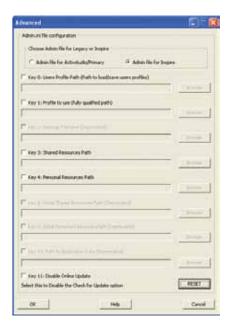

## Key 10: Common Application Data Path:

Disabled for ActivInspire

## Key 11: Disable Online Update:

Selecting this option will remove the application's ability to check online for software updates.

(Software update requires admin rights and live Internet connection)

NOTES: These settings should only be used when overriding any of the corresponding application defaults.

The folder paths entered in any of the above options must be the paths as seen by the Client Machine, these can however be UNC paths.

# ADMIN.INI (CONTINUED)

#### **RESET:**

Clicking this button will reset (remove) all settings from the current Admin.ini file that resides in the root of the ActivInspire application installer folder on the server.

## Help:

Launches the 'Admin ini.pdf' document that resides in the root of the ActivInspire application installer folder on the server.

#### Cancel:

Will ignore any settings or changes made and you will be taken back to the Main Transform Generator Dialog.

#### OK:

Clicking 'OK' will commit any key entries to the 'Admin.ini' file which will be created in the root of the ActivInspire application installer folder on the server.

After clicking 'OK' you will be taken back to the Main Transform Generator Dialog.

## Generate Transform:

Click this button to actually generate the transform file. A dialog box will be displayed to allow for changing the location and filename of the transform if required.

A message box will appear when the process has completed, click 'OK' on this and ASTransGen. exe application will automatically close down.

The ActivSoftware is now ready for deployment.

NOTES: The Admin.ini file is used to override certain default program behaviour on the client machines and is deployed along with the main application.

The License file that was created back in Step 11 is also deployed along with the main application. This provides the means to ensure all clients have a ready licensed install.

All that is left for you to perform as the Administrator are any necessary steps to configure your particular deployment mechanism to work with the administrative images for each of the individual installers created through this guide.

# Windows

#### **ACTIVINSPIRE MAC NETWORK INSTALLATION**

This section is meant as a guide to installing ActivInspire onto a network in preparation for deployment within the Apple Remote Desktop environment.

This guide assumes you are knowledgeable in the Apple Remote Desktop environment.

For more information, visit www.prometheankb.com

#### STEP 1

First of all make sure you are logged onto the Mac server with Administrator access rights, and download the full web package of ActivInspire from www.PrometheanPlanet.com

#### STEP 2

Once downloaded, you should then have the full ActivInspire .dmg file. The .dmg file contains two main packages; ActivInspire.mpkg and ACTIV Board Driver.pkg, and the Flash player installation files. To view the contents of the .dmg file, simply click double click on the .dmg file.

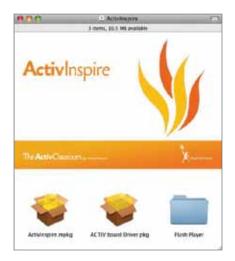

In order to roll out the driver and software packages across your network, you should treat the ActivInspire and ACTIV Board Driver packages the same as any other .mpkg or .pkg files, and stipulate which packages you wish your users to be able to use

#### **FURTHER INFORMATION**

For further information regarding deploying software using Apple Remote Desktop (ARD), please visit Apple's support site below:

http://developer.apple.com/documentation/ DeveloperTools/Conceptual/SoftwareDistribution/ Remote\_Installs/Remote\_Installs.html#//apple\_ ref/doc/uid/10000145i-CH8-SW3

# Technical Support

## **PHONE**

| Location       | Language          | Contact Number   |
|----------------|-------------------|------------------|
| UK             | English           | 0844 855 2201    |
| USA            | English           | (+1)678-762-1800 |
|                | Spanish           | (+1)678-336-8100 |
| EMEA           | English           | (+44)1254 290994 |
|                | French            | (+44)1254 290997 |
|                | Italian           | (+44)1254 290997 |
| France         | French            | 0826 621245      |
| Outside France | French            | (+44)1254 290997 |
| Australia      | English           | 1800 075 943     |
| New Zealand    | English           | 0800 448 611     |
| South Korea    | English           | 00798 443 41243  |
| North China    | Chinese / English | 10800 744 1297   |
| South China    | Chinese / English | 10800 441 0318   |
| Asia-Pacific   | Chinese / English | (+44)1254 29178  |

#### **EMAIL**

US na.networkinstalls@prometheanworld.com
Rest of World network.Installs@prometheanworld.com

#### **ONLINE**

www.prometheankb.com

# Notes

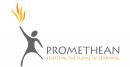

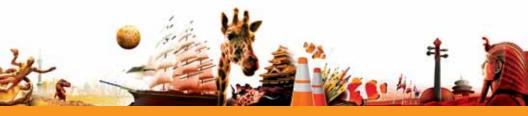